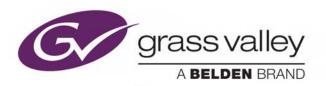

# ITX EMERGENCY ALERT SERVICE

SOLUTION FOR THE FCC EMERGENCY ALERT SYSTEM

# **User Guide**

v2.10

2016-10-17

### **Copyright and Trademark Notice**

Copyright © 2016, Grass Valley Canada. All rights reserved.

Belden, Belden Sending All The Right Signals, and the Belden logo are trademarks or registered trademarks of Belden Inc. or its affiliated companies in the United States and other jurisdictions. Grass Valley, Miranda, and iTX are trademarks or registered trademarks of Grass Valley Canada. Belden Inc., Grass Valley Canada, and other parties may also have trademark rights in other terms used herein.

#### **Terms and Conditions**

Please read the following terms and conditions carefully. By using iTX documentation, you agree to the following terms and conditions.

Grass Valley hereby grants permission and license to owners of iTXs to use their product manuals for their own internal business use. Manuals for Grass Valley products may not be reproduced or transmitted in any form or by any means, electronic or mechanical, including photocopying and recording, for any purpose unless specifically authorized in writing by Grass Valley.

A Grass Valley manual may have been revised to reflect changes made to the product during its manufacturing life. Thus, different versions of a manual may exist for any given product. Care should be taken to ensure that one obtains the proper manual version for a specific product serial number.

Information in this document is subject to change without notice and does not represent a commitment on the part of Grass Valley.

Warranty information is available in the Support section of the Grass Valley Web site (www.grassvalley.com).

Title Emergency Alert Service User Guide

Software Version iTX v2.10

Revision 2016-10-17, 14:34

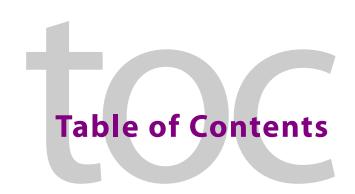

| Setting Up the Emergency Alert Service           | 3<br>4                                                                                                    |
|--------------------------------------------------|----------------------------------------------------------------------------------------------------|
| Configuring a Trilithic EASyCast device          | 4<br>6                                                                                                    |
| Configuring a DASDEC-II device                   | 6                                                                                                    |
| Installing the iTX Desktop EAS components        |                                                                                                    |
| · · · · · · · · · · · · · · · · · · ·            | 7                                                                                                    |
|                                                  | /                                                                                                    |
| Configuring the iTX Emergency Alert Service      | 8                                                                                                    |
| Base EAS Service Configuration                   | 8                                                                                                    |
| Channel-Specific Configuration                   | 9                                                                                                    |
| Creating the service configuration file          | 10                                                                                                    |
| Playing out an EAS Event                         | 11                                                                                                    |
| Overview of the EAS Lavout                       |                                                                                                    |
|                                                  |                                                                                                    |
|                                                  |                                                                                                    |
| Inserting an EAS Secondary Event into a Schedule |                                                                                                    |
| ntact lie                                        | 17                                                                                                    |
|                                                  | Configuring the iTX Emergency Alert Service  Base EAS Service Configuration  Channel-Specific Configuration  Creating the service configuration file  Playing out an EAS Event  Overview of the EAS Layout  EAS Button - Status, Alerts and Timer  TX EAS Service and iTX Channel Status. |

# Introducing the iTX Emergency Alert Service

iTX provides support for the FCC Emergency Alert System (EAS) required at all United States call letter stations. It currently supports the following EAS encoder/decoder devices, or ENDECs:

- Trilithic EASyCast
- Monroe DASDEC-II\*
- \* Must be purchased with the 'DVS168 Communication Protocol' option.

EAS control is provided by an EAS button on an iTX Desktop working with the iTX Emergency Alert Service. The service runs on a backend server and receives EAS alert data from a configured ENDEC.

On processing an EAS event, an ENDEC sends an audio (WAV) file and text (TXT) file via FTP to the server where the iTX Emergency Alert Service is running. The audio file contains a voice-over for the alert; the text file contains the text that is to be displayed in a CG crawl while the voice-over is playing.

Once the files are transferred, the ENDEC opens a TCP/IP connection to the iTX Emergency Alert Service and sends a notification message to the configured channel. The service informs an EAS button on the iTX Desktop of the EAS event. The EAS button signals to the operator that there is a pending emergency alert.

The operator selects a primary event in the schedule grid and clicks the EAS button. This adds the current/last EAS event as a secondary event to the selected primary event with a default 10 second offset (the offset time is configurable). When the schedule reaches the EAS event, the voice-over and CG events playout over the video-clip or live event that is currently or about to go on air.

Multiple ENDECs can be connected to the same iTX Emergency Alert Service and then assigned to individual playout channels. An additional license can enable some EAS devices to use SNMP traps to check connectivity to the iTX Emergency Alert Service.

# Setting Up the Emergency Alert Service

iTX support of the Emergency Alert System relies on the proper configuration of several hardware and software components, including the EAS device, ITX Emergency Alert Service and the iTX Desktop's EAS components.

The following sections describe how to configure the necessary iTX and EAS device components and parameters to receive and playout EAS messages on an iTX channel.

Note: To limit the scope of this document, the configuration procedures in this chapter assume that the ITX system and EAS devices are properly installed and that the iTX channel configuration already exists.

#### Summary

| Installing iTX Emergency Alert Service on the Framework Server | 3 |
|----------------------------------------------------------------|---|
| Configuring a Trilithic EASyCast device                        | 4 |
| Configuring a DASDEC-II device                                 | 6 |
| Installing the iTX Desktop EAS components                      | 7 |
| Configuring the iTX Emergency Alert Service                    | 8 |
| Base EAS Service Configuration                                 | 8 |

# Installing iTX Emergency Alert Service on the Framework Server

The iTX Emergency Alert Service runs on the iTX Framework server and interfaces with the EAS devices that issues EAS files, as well as the iTX Desktop components that schedule the playout of the EAS messages.

#### To install the iTX Emergency Alert Service:

- 1 If the Emergency Alert Service has been previous installed, begin by stopping the Emergency Alert Service using the iTX Server Controller.
- 2 Run the iTX installer on the iTX Framework Server and select the **Emergency Alert Service** components.
- 3 Verify the installation by selecting Start>All Programs>iTX 2.0>Server Controller to ensure that the Emergency Alert Service is listed on the Server Controller and that the Emergency Alert Service window is also open. Select the Trace Logs tab and the Diagnostics tab to check for any errors.
- 4 Ensure that an FTP Server is set up on the Framework Server. If not, proceed to set one up.
- 5 Ingest the iTX EAS Desktop template files.
  - a Create a folder in the Media Watcher's Inbox that matches the name of the channel using the EAS.

- b Navigate to the following directory: C:\Program Files (x86)\iTX 2.0\Services\EmergencyAlertService\DesktopTemplates
- c Copy the ChannelControlEas.DTP and EasControl.DTP files and paste them in the iTX Inbox.

### **Configuring a Trilithic EASyCast device**

The iTX Emergency Alert Service supports the EASyCast device by Trilithic. Please consult the manufacturer's web site for official documentation and installation instructions (http://eas.trilithic.com).

The following procedure guides you through the steps required to configure the EASyCast device to feed EAS messages to the iTX Emergency Alerts Service.

- 1 Start the EASyCAST Configuration software by double-clicking the EASyCAST icon on the desktop, or by using the Windows Start button to navigate to the EASyCast program.
- 2 Select the IP Devices tab and the EAC/Evertz/DCM tab. Click the Add button.
- 3 Specify a name, the IP Address, TCP Port, FTP Username and FTP Password of the machine hosting the iTX Emergency Alert Service.

Ensure that the IP Address and Port are identical to those configured for the iTX Emergency Alert System (EAS Listener IP Address and EAS Listener Port) as described on page 8.

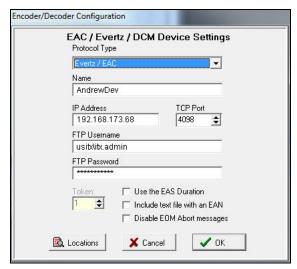

4 Click the Locations button, select Enable All Locations and click OK.

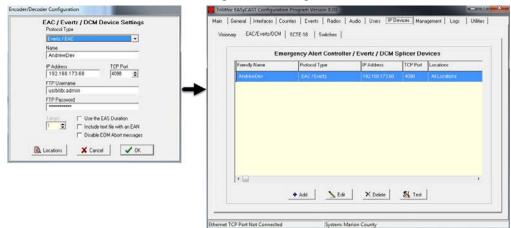

5 Click **OK** in the Encode/Decode Configuration dialog and the device is added.

6 Optional - Some EAS devices, including the EASyCast, can be configured to use SNMP traps to check the device's connectivity to the iTX Emergency Alert Service. Note that an additional license is required to use this functionality.

To configure the EASyCast device receive SNMP heartbeat traps:

- a Select the **Management** tab and click **Add** to add the ENDEC Manager Server.
- b Specify the IP Address, Trap Port and select the Enable Heartbeat Trap Messages option. Click OK.

Ensure that the IP Address and Trap Port are identical to those configured for the iTX Emergency Alert System (EAS Listener IP Address and EAS Listener Port) as described on page 8.

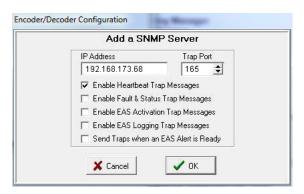

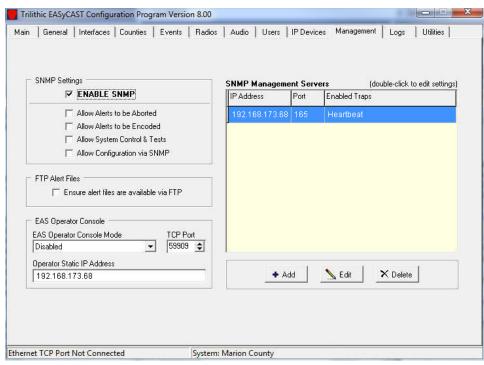

c With the ENDEC Manager Server added, select the **Enable SNMP** option and specify the IP Address in the **Operator Static IP Address** field.

7 Select the **Main** tab and click the **Program Configuration** button to apply the changes made to the EASyCast device's configuration.

### **Configuring a DASDEC-II device**

The iTX Emergency Alert Service supports the DASDEC-II by Monroe Electronics. Please consult the manufacturer's web site for official documentation and installation instructions (<a href="https://www.digitalalertsystems.com">https://www.digitalalertsystems.com</a>).

The following procedure guides you through the steps required to configure the DASDEC device to feed EAS messages to the iTX Emergency Alerts Service.

- 1 Open Internet Explorer and type the DASDEC device's IP address in the address bar (http://10.14.4.3) and press Enter.
- 2 Log into the DASDEC Server by entering a valid User Name and Password.
- 3 Select the **Setup** tab, enable the **Net Alerts** radio button and select the **EAS Net** tab.
- 4 Scroll down to the **Event Data IP Control** section. Specify the IP address and port of the host running the iTX Render Service.
- 5 In the FTP Ancillary Data File control options, specify the FTP user account information in the EAS NET User and EAS NET Password fields.
  - Note the *double slash characters* after the domain name (e.g. miranda\\vxm)
  - Also, set the Audio File Sample Size and Audio File Sample Rate fields.
  - Note that iTX supports the audio combination of 16 Bits/Sample and 48000 Sample/second without the need to up-convert.

- 6 Click the **Accept Changes** button to apply the new settings.
- 7 Close the **DASDEC** configuration tool.

# **Installing the iTX Desktop EAS components**

Two layout views must be installed on the computer hosting the iTX Desktop:

- The EAS Config layout tab in the iTX Desktop displays the Emergency Alert System Configuration window, which contains the iTX EAS parameters.
- The EAS Layout provides an iTX Channel Control (Global) layout containing an EAS button. The EAS button is associated with the iTX Emergency Alert Service and is the operators main control for receiving and playing out EAS messages.

#### To install the iTX Desktop EAS components and add the layouts:

- 1 Run the iTX Installer on the computer hosting the iTX Desktop application.
- 2 From the SELECT SOFTWARE dialog, expand Desktop and select the Emergency Alert Service Desktop Controls options.
- 3 Once the installation is complete and open the iTX Desktop application.
- 4 Open the Manage Views dialog by right-clicking the Layout Selection Bar (bottom) and select **Manage Views**.
- 5 Select the **User View** tab and then select **Global Layout** from the **Add Layout from Object Store** section.
- 6 Select the **EASConfig** and **EAS Layout** Global layouts and click the << **Add** button to add these layouts to the **Layouts in View** pane. Click **OK**.

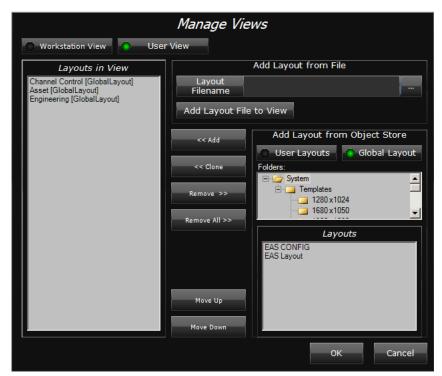

The EAS Config and EAS Layout tabs are added to the Layout Selection Bar.

# **Configuring the iTX Emergency Alert Service**

Selecting the **EAS Config** layout tab in the iTX Desktop displays the **Emergency Alert System Configuration** window.

The **Base EAS Service Configuration** section allows you to identify and configure the iTX EAS service details for your iTX system. See Base EAS Service Configuration on page 8.

Channel specific configuration can be performed via the service configuration XML file. See Channel-Specific Configuration on page 9.

#### **Base EAS Service Configuration**

The Base EAS Service Configuration section allows you to specify settings that determine how the iTX Emergency Alert Service receives and treats incoming EAS messages from any of the ENDEC devices associated with an channel. You must set the following parameters:

- EAS FTP Root UNC The UNC path of the FTP Server where the ENDEC will send EAS Files.
- Media Watcher Inbox UNC The UNC path of the Inbox that the Media Watcher is monitoring for EAS files.
- EAS Listener IP Address The IP address of the machine hosting the iTX Emergency Alert Service.
- EAS Listener Port The port that the iTX EAS listens to for messages from the ENDEC. Both the IP address and port are configured in the ENDEC IP Device configuration (see page 4 and page 6).
- EAS Schedules Begin with The name by which EAS Schedules will be prefixed.
- EAS Audio Clips Begin with The name which EAS Audio clips will be prefixed.
- EAS Schedule Retention (Days) The number of days before EAS Schedules and EAS Audio clips will be deleted from the system. Deletion is based on Schedules/Audio Clips meeting the Created before criteria in conjunction with their names starting with the EAS Schedules Begin with or EAS Audio Clips Begin with settings.
- Audio Needs Upconvert Enable this setting if the audio file from the ENDEC needs to be up-converted prior to processing in iTX.
- ENDEC uses SNMP Heartbeats Enable this setting if the ENDEC supports SNMP Heartbeat messages.

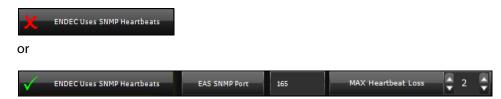

- EAS SNMP Port The port to listen for ENDEC SNMP Heartbeat messages. The IP address used will be the same as the EAS Listener IP Address.
- MAX Heartbeat Loss The maximum number of heartbeats that can be lost from a specific ENDEC before the iTX EAS is put in a Warning state.

#### **Channel-Specific Configuration**

For local emergency events, channel-specific configuration can be written to an XML file in the Emergency Alerts Service program folder called <code>EasChannelMapping.xml</code>. This allows you to associate an ENDEC device to a specific iTX channel and specify the settings for both the channel and the device. Multiple playout channels can be defined in this file by entering the required emergency alerts within an XML element called <code>Channel</code>.

The iTX installer places a sample configuration file in the Emergency Alerts Service program folder called <code>EasChannelMappingExample.xml</code>. The example file contains all the elements that are required for channel configuration and can be used as the baseline for your required configuration.

Figure 2-1 shows the contents of the example configuration file, with one of the Channel and Alert elements highlighted.

```
<EASConfig>
   <Channel>
      <!-- The 1st channel. /-->
      <Name>ITX 1</Name>
      <EndecAddress>192.168.173.233</EndecAddress>
      <CrawlDuration>60</CrawlDuration>
      <ProgramLevel>100</ProgramLevel>
      <VOLevel>75</VOLevel>
      <Alert>
         <Code>NIC</Code>
                                                       Alert
                                                                               Channel
         <CG>EAS_1_CG1</CG>
         <Background>EAS 1 Slide1/Background>
                                                       element
                                                                                element
         <AudioPin>1,2</AudioPin>
      </Alert>
      <Alert>
        <Code>NPT</Code>
        <CG>EAS_1_CG2</CG>
        <Background>EAS_1_Slide2/Background>
         <AudioPin>1,2</AudioPin>
      </Alert>
      <!-- Repeat for all of the other possible Alerts for this channel. /-->
   </Channel>
   <Channel>
      <!-- The 2nd channel. /-->
      <Name>ITX 2</Name>
      <EndecAddress>192.168.173.233</EndecAddress>
      <CrawlDuration>60</CrawlDuration>
      <ProgramLevel>100</ProgramLevel>
      <VOLevel>75</VOLevel>
      <Alert>
         <Code>NIC</Code>
         <CG>EAS_2_CG1</CG>
         <Background>EAS 2 Slide1/Background>
         <AudioPin>1,2</AudioPin>
      </Alert>
      <Alert>
        <Code>NPT</Code>
        <CG>EAS 2 CG2</CG>
         <Background>EAS_2_Slide2
         <AudioPin>1,2</AudioPin>
      </Alert>
      <!-- Repeat for all of the other possible Alerts for this channel. /-->
   </Channel>
   <!-- Repeat for all of the other channels. /-->
```

Fig. 2-1: The contents of the EasChannel Mapping Example. xml file.

#### Creating the service configuration file

Note: You should only attempt to create a service configuration file if you have sufficient experience of working with XML files.

#### To create the Emergency Alerts Service configuration file:

- 1 In Windows Explorer, browse to the **Emergency Alert Service** program folder.
- 2 Make a copy of the example configuration file, <code>EasChannelMappingExample.xml</code> and place it in the Emergency Alert Service program folder.
- 3 Rename the copy to EasChannel Mapping.xml
- 4 Open EasChannelMapping.xml in Windows Notepad or a similar text-editing application.
- 5 For each channel, enter the channel details into the Channel element.
- 6 For each channel, enter the required alert types within an Alert element. Each Alert element requires the following details:
  - Code A 3-letter event code for the particular emergency-alert type; e.g. BZW for a blizzard warning; HUW for a hurricane warning. The required event codes are those defined by the American Federal Communications Commission (FCC).
  - CG The name of the CG to be used in the alert.
  - Background The name of the still image to be used in the alert.
  - AudioPin The pin numbers that identify which channels the audio content of the alert is to be played out in.
- 7 For each channel, repeat step 5 and step 6.
- 8 Save the file.
- 9 Restart the Emergency Alerts Service.

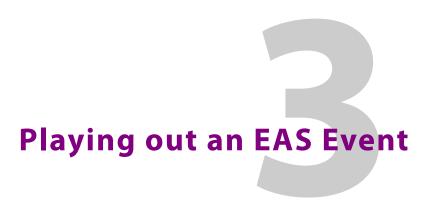

EAS events can be managed from the EAS layout on the iTX Desktop. This layout contains an EAS button which indicates the status of the service. From here, EAS events can also be added to a schedule as secondary events.

#### **Summary**

| Overview of the EAS Layout                       | 11 |
|--------------------------------------------------|----|
| EAS Button - Status, Alerts and Timer            | 12 |
| iTX EAS Service and iTX Channel Status           | 12 |
| Inserting an EAS Secondary Event into a Schedule | 14 |

# **Overview of the EAS Layout**

Selecting the **EAS** layout tab in the iTX Desktop displays an **iTX Channel Control (Global)** layout, which contains the **EAS button**.

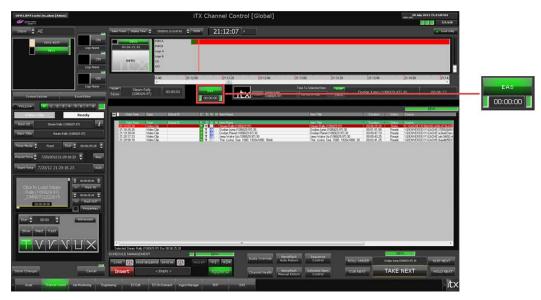

The EAS button is the interface control that allows operators to receive and playout EAS messages delivered from the iTX Emergency Alert Service and EAS device. Specifically, the EAS button provides operators with:

- a quick or detailed status of the iTX EAS service and iTX channel
- a visual indication of the EAS button's connectivity to the iTX EAS service
- a visual alert of incoming EAS messages and how much time is remaining in the alert
- a control for scheduling when the EAS message will be played out on-air

#### **EAS Button - Status, Alerts and Timer**

As the primary user interface control for the iTX Emergency Alert Service, the EAS button's color and behavior is designed to provide operators with visual cues as to its current state and whether operator interaction is required.

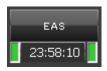

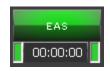

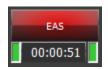

The color and behavior of the EAS button indicates the following states:

Non-Active (grey color)

The EAS button has no connection to the EAS service.

Green, Not flashing

The EAS button is connected to the EAS service and channel.

· Red, Flashing

An EAS event has been received and the clock begins to count down until the alert expires.

· Red, Not flashing

The EAS event has been taken to air and the clock counts down until the alert is off air.

Below the EAS button is a count-down clock which displays the time remaining before the EAS event expires. This alerts the operator that the EAS event must be added to a primary event before the timer reaches zero.

#### iTX EAS Service and iTX Channel Status

The color of the two rectangular buttons on each side of the EAS button's timer provide a quick visual indicator of the status iTX Emergency Alert Service (left button) and the iTX channel status (right button).

The color of the buttons indicates the following statuses:

- Green The EAS service or iTX channel is working properly.
- Yellow The EAS service or iTX channel is in a Warning state. Double-click the button
  and then click the Run Self Diagnostics button to troubleshoot the problem.
- **Red** The EAS service or iTX channel is in an Error state. Double-click the button and then click the **Run Self Diagnostics** button to troubleshoot the problem.
- **Black** The EAS service or iTX channel is not working at all.

The examples below demonstrate that hovering over the buttons provides a more detailed information about the iTX EAS service, the iTX channel and its current status.

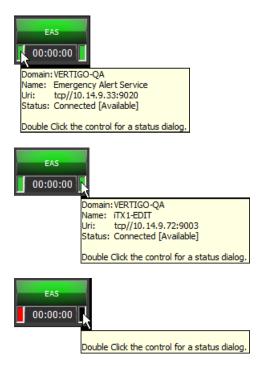

Regardless of the service's or channel's state, you can double-click the status button to display the **Service Provider Status** dialog, which provides even more details. Click the **Run Self Diagnostic** button to run and display a Diagnostic Report.

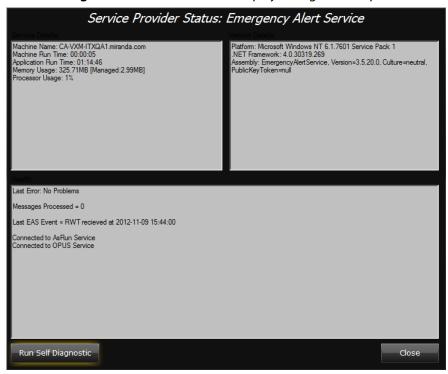

# Inserting an EAS Secondary Event into a Schedule

Since the EAS event's audio and crawling text is displayed over the channel's normal programming, operators must add the EAS message as an secondary event of an upcoming primary event in the playout schedule.

When the EAS button on the iTX Desktop is green and not flashing, this indicates that it is actively connected to the iTX Emergency Alert Service and that no EAS events are active (pending or playing).

When an EAS event is received, the iTX Desktop's EAS button turns red and flashes to alert the operator that there is a pending emergency alert. Below the EAS button, the count-down timer displays the amount of time remaining before the EAS event expires and will no longer be available for playout.

The operator must now select an upcoming primary event in the schedule grid that the EAS event will playout out with.

The operator then clicks the EAS button and the EAS alert's audio and text crawl are added to the selected event as secondary Voice Over and CG events.

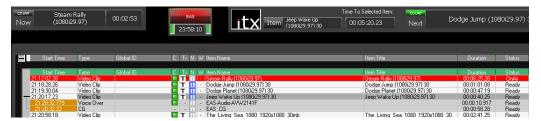

The duration of the CG event is determined by the **Crawl Duration** setting on the **EAS Config** tab, while the Voice Over event's duration is determined by the duration of the audio file from the EAS device. If however, the duration of the audio file from the EAS device is longer than the **Crawl Duration** value, then the audio's duration is used to determine the duration of both the CG event and the voice-over event.

Both secondary events are given an offset (e.g. 10 seconds) relative to the beginning of the primary event. The Offset value can be edited using the Event Editor.

When the channel's playout reaches the scheduled EAS events, the EAS button stops flashing, but remains red to indicate that the EAS event has been taken to air and the clock counts down until the alert is off air. When the EAS alert is finished playing out, the EAS button changes back to a solid green.

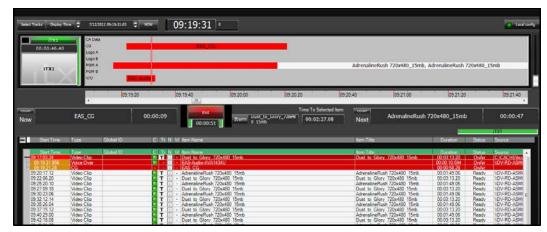

If for any reason the playout of the EAS event must be aborted, the operator can click the **Take Next** button to force the playout to the next scheduled event. This will not only remove the content of the EAS event, but also the primary event's content as well.

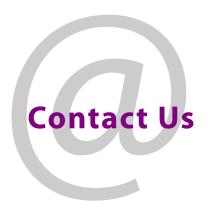

# **Grass Valley Technical Support**

For technical assistance, contact our international support center, at 1-800-547-8949 (US and Canada) or  $+1\,530\,478\,4148$ .

To obtain a local phone number for the support center nearest you, please consult the Contact Us section of Grass Valley's website (www.grassvalley.com).

An online form for e-mail contact is also available from the website.

# **Corporate Head Office**

Grass Valley 3499 Douglas-B.-Floreani St-Laurent, Quebec H4S 2C6 Canada

Telephone: +1 514 333 1772 Fax: +1 514 333 9828

www.grassvalley.com